# **7535 Hand-Held Computer Quick Start Guide**

**January 12, 2006 PN 8000011.C** 

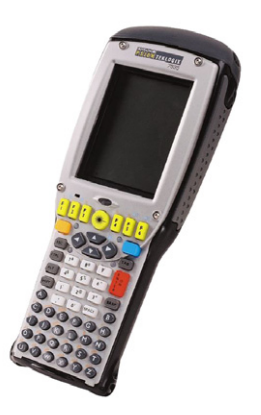

*ISO 9001 Certified Quality Management System* 

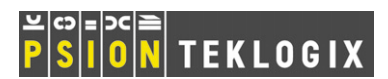

### © Copyright 2006 by Psion Teklogix Inc., Mississauga, Ontario, Canada

This document and the information it contains is the property of Psion Teklogix Inc., is issued in strict confidence, and is not to be reproduced or copied, in whole or in part, except for the sole purpose of promoting the sale of Psion Teklogix manufactured goods and services. Furthermore, this document is not to be used as a basis for design, manufacture, or sub-contract, or in any manner detrimental to the interests of Psion Teklogix Inc.

*All trademarks are the property of their respective holders.*

### Return-To-Factory Warranty

Psion Teklogix provides a return to factory warranty on this product for a period of twelve (12) months in accordance with the Statement of Limited Warranty and Limitation of Liability provided at www.psionteklogix.com/ warranty. (If you are *not* already a member of Teknet and you attempt to view this warranty, you will be asked to register. As a member of Teknet, you'll have access to helpful information about your Psion Teklogix products at no charge to you.) In some regions, this warranty may exceed this period. Please contact your local Psion Teklogix office for details. For a list of offices, refer to ["Support Services & Worldwide Offices" on page 60.](#page-63-0) The warranty on Psion Teklogix manufactured equipment does not extend to any product that has been tampered with, altered, or repaired by any person other than an employee of an authorized Psion Teklogix service organization. See Psion Teklogix terms and conditions of sale for full details.

#### *Important: To ensure prompt warranty service in North America, please register the serial number of this device to activate its warranty coverage by contacting Psion Teklogix at 1-800- 835-5644 ext. 209, or via web-link americascontracts@teklogix.com. Failure to do so could affect Psion Teklogix' ability to effectively service, repair, or support this device."*

### Service

When requesting service, please provide information concerning the nature of the failure and the manner in which the equipment was used when the failure occurred. Type, model, and serial number should also be provided. Before returning any products to Psion Teklogix, please call the Customer Services Group for a Return Authorization number.

### End-Of-Life

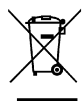

### *IMPORTANT:WASTE ELECTRICAL AND ELECTRONIC EQUIPMENT (WEEE) DIRECTIVE 2002/96/EC*

*Note: If your product or accessory displays the above logo, then the following statement applies.*

This Product, and its accessories, comply with the requirements of the Waste Electrical and Electronic Equipment (WEEE) Directive 2002/96/EC. If your end-of-life Psion Teklogix product or accessory was first placed on the European Union market on or after August 13<sup>th</sup>, 2005, contact your local country representative for details on how to arrange recycling.

#### Support Services

Psion Teklogix provides a complete range of product support services to its customers. For detailed information, please refer to ["Support Services &](#page-63-0) [Worldwide Offices" on page 60.](#page-63-0)

### **Disclaimer**

Every effort has been made to make this material complete, accurate, and upto-date. In addition, changes are periodically added to the information herein; these changes will be incorporated into new editions of the publication.

Psion Teklogix Inc. reserves the right to make improvements and/or changes in the product(s) and/or the program(s) described in this document without notice, and shall not be responsible for any damages, including but not limited to consequential damages, caused by reliance on the material presented, including but not limited to typographical errors.

# Table Of Contents

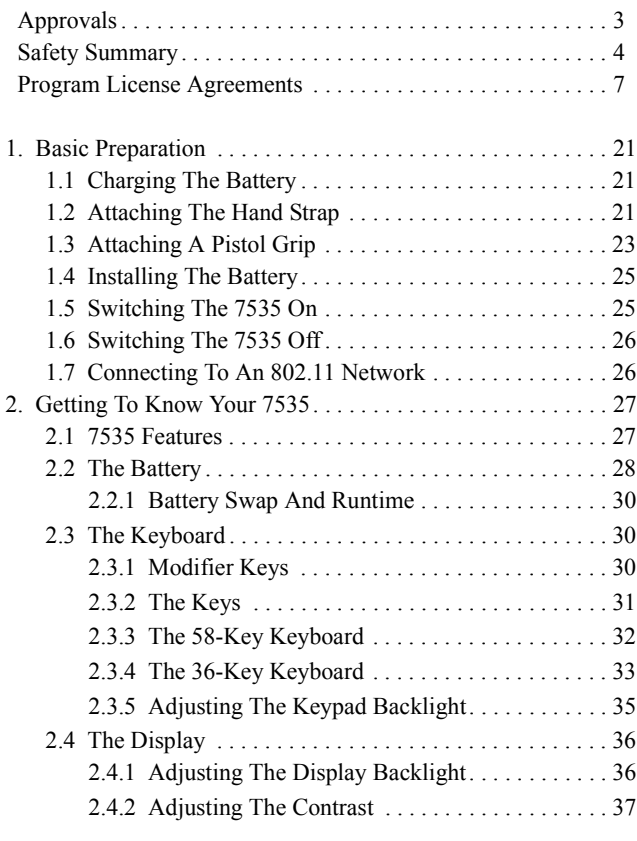

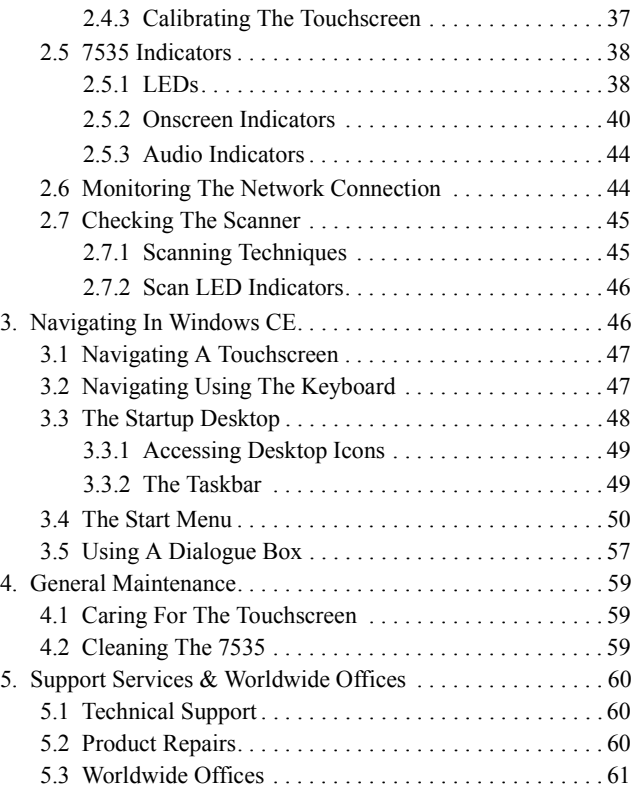

# <span id="page-6-0"></span>**Approvals**

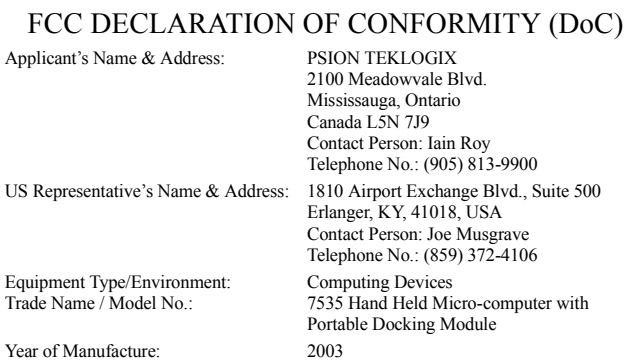

Standard(s) to which Conformity is Declared:

The 7535 Hand Held Micro-computer with Portable Docking Module, supplied by Psion Teklogix, has been tested and found to comply with **FCC PART 15, SUBPART B - UNINTENTIONAL RADIATORS, CLASS B COMPUTING DEVICES FOR HOME & OFFICE USE.**

*I, the undersigned, hereby declare that the equipment as tested is representative within manufacturing tolerance to units.*

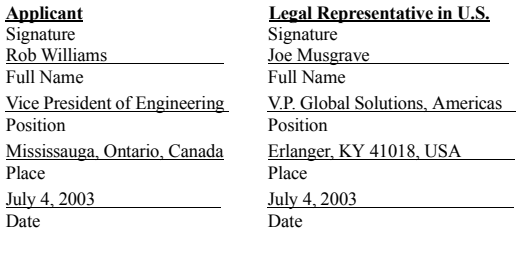

# <span id="page-7-0"></span>Safety Summary

This equipment complies with Class B Part 15 of the FCC rules.

Operation is subject to the following two conditions:

- 1. This device may not cause harmful interference, and
- 2. This device must accept any interference received, including interference that may cause undesired operation.

Changes or modifications not expressly approved by Psion Teklogix, the party responsible for compliance, may void the user's authority to operate the equipment.

### **1. FCC Information to Users**

For Class B Unintentional Radiators:

This equipment has been tested and found to comply with the limits for a Class B digital device, pursuant to Part 15 of the FCC Rules. These limits are designed to provide reasonable protection against harmful interference in a residential installation. This equipment generates, uses, and can radiate radio frequency energy and, if not installed and used in accordance with the instruction manual, may cause harmful interference to radio communications. However, there is no guarantee that interference will not occur in a particular installation. If this equipment does cause harmful interference to radio or television reception, which can be determined by turning the equipment off and on, the user is encouraged to try to correct the interference by one of more of the following measures:

- Reorient or relocate the receiving antenna
- Increase the separation between the equipment and receiver
- Connect the equipment into an outlet on a circuit different from that to which the receiver is connected.
- Consult the dealer or an experienced radio/TV technician for help.

### **IMPORTANT NOTE:**

FCC Radiation Exposure Statement:

This equipment complies with FCC radiation exposure limits set forth for an uncontrolled environment under 47 CFR 2.1093 paragraph (d)(2), for use in a PDA. End users must follow the specific operating instructions for satisfying RF exposure compliance.

This transmitter must not be co-located or operated in conjunction with any other antenna or transmitter.

Some equipment in hospitals and aircraft are not shielded from radio frequency energy. Do not use the 7535 onboard aircraft, or in hospitals, without first obtaining permission.

Do not use near pacemakers. The product may affect the operation of some medically implanted devices such as pacemakers, causing them to malfunction. Avoid placing your product next to such devices. Keep a minimum distance of 20 cm between the device and the product to reduce the risk of interference. If you have any reason to suspect that interference is taking place, turn off the 7535 and contact your cardiologist for assistance.

*Note: To maintain compliance with the FCC RF exposure guidelines, if you wear the 7535 on your body, use the supplied, or Psion Teklogix approved, carrying case. If you do not use a body-worn accessory, ensure the antenna is at least 1.5 cm from your body when transmitting.* 

*Use of non-approved accessories may violate FCC RF exposure guidelines.*

## **Information for Canada**

This Class B digital apparatus complies with Canadian ICES-003.

Cet appareil numérique de la classe B est conforme à la norme NMB-003 du Canada.

## **2. Warning to Users**

## **Laser Warnings**

For your own safety, it is *critical* that you comply with the following warnings:

## **Caution!**

Do not look into the laser beam or point the beam at people or animals.

# **Caution!**

Using controls or adjustments, or performing procedures other than those specified herein may result in hazardous radiation exposure.

## **Caution!**

The use of optical instruments with this product will increase eye hazard.

This product contains a laser scanner that emits less than 1.2 mW maximum radiant power at a wavelength of 650nm or 680nm. This product complies with 21 CFR 1040.10, 1040.11 and DIN EN 60825-1: 2001, and is classified as a Class 2 laser product.

The SE1200 ALR has an maximum radiated power less than 1.4 mW; according to EN 60825-1: 2001 it is classified as a Class 3B laser product.

### **Do Not Operate In An Explosive Atmosphere**

Operating Psion Teklogix equipment where explosive gas is present may result in an explosion.

### **Do Not Remove Covers Or Open Enclosures**

To avoid injury, the equipment covers and enclosures should only be removed by qualified service personnel. Do not operate the equipment without the covers and enclosures properly installed.

### **Caution!**

Danger of explosion if a 7535 battery is incorrectly handled, charged, disposed of or replaced. Replace only with the same or equivalent type recommended by the manufacturer. Dispose of used batteries according to the instructions described in ["The](#page-31-0)  [Battery" on page 28](#page-31-0). Carefully review all battery safety issues.

### **Vorsicht!**

Explosiongefahr bei unsachgemäßem Austausch der Batterie Ersatz nur durch denselben oder einen vom Hersteller empfohlenen gleichwertigen Typ. Entsorgung gebrauchter Batterien nach Angaben des Herstellers.

# <span id="page-10-0"></span>Program License Agreements

# Microsoft's End User License Agreement

You have acquired a device ("DEVICE") that includes software licensed by Psion Teklogix Inc. from Microsoft Licensing Inc. or its affiliates ('MS"). Those installed software products of MS origin, as well as associated media, printed materials, and "online" or electronic documentation ("SOFTWARE") are protected by international intellectual property laws and treaties. The SOFTWARE is licensed, not sold. All rights reserved.

IF YOU DO NOT AGREE TO THIS END USER LICENSE AGREEMENT ("EULA"), DO NOT USE THE DEVICE OR COPY THE SOFTWARE. INSTEAD, PROMPTLY CONTACT PSION TEKLOGIX INC. FOR INSTRUCTIONS ON RETURN OF THE UNUSED DEVICE(S) FOR A REFUND. **ANY USE OF THE SOFTWARE, INCLUDING BUT NOT LIMITED TO USE ON THE DEVICE, WILL CONSTITUTE YOUR AGREEMENT TO THIS EULA (OR RATIFICATION OF ANY PRE-VIOUS CONSENT).**

**GRANT OF SOFTWARE LICENSE.** This EULA grants you the following license:

- You may use the SOFTWARE only on the DEVICE.
- **NOT FAULT TOLERANT**. THE SOFTWARE IS NOT FAULT TOLERANT. PSION TEKLOGIX INC. HAS INDEPENDENTLY DETERMINED HOW TO USE THE SOFTWARE IN THE DEVICE, AND MS HAS RELIED UPON PSION TEKLOGIX INC. TO CONDUCT SUFFICIENT TESTING TO DETERMINE THAT THE SOFTWARE IS SUITABLE FOR SUCH USE.
- NO WARRANTIES FOR THE SOFTWARE. **THE SOFTWARE is provided "AS IS" and with all faults. THE ENTIRE RISK AS TO SATISFACTORY QUALITY, PERFORMANCE, ACCU-RACY, AND EFFORT (INCLUDING LACK OF NEGLI-GENCE) IS WITH YOU. ALSO, THERE IS NO WARRANTY AGAINST INTERFERENCE WITH YOUR ENJOYMENT OF THE SOFTWARE OR AGAINST INFRINGEMENT.** IF YOU HAVE RECEIVED ANY WARRANTIES REGARDING THE DEVICE OR THE SOFTWARE, THOSE WARRANTIES DO NOT ORIGINATE FROM, AND ARE NOT BINDING ON, MS.
- **Note on Java Support**. The SOFTWARE may contain support for programs written in Java. Java technology is not fault tolerant and is not designed, manufactured, or intended for use or resale as online control equipment in hazardous environments requiring fail-safe performance, such as in the operation of nuclear facilities, aircraft navigation or communication systems, air traffic control, direct life support machines, or weapons systems, in which the failure of Java technology could lead directly to death, personal injury, or severe physical or environmental damage. Sun Microsystems, Inc. has contractually obligated MS to make this disclaimer.
- No Liability for Certain Damages. **EXCEPT AS PROHIBITED BY LAW, MS SHALL HAVE NO LIABILITY FOR ANY INDI-RECT, SPECIAL, CONSEQUENTIAL OR INCIDENTAL DAMAGES ARISING FROM OR IN CONNECTION WITH THE USE OR PERFORMANCE OF THE SOFTWARE. THIS LIMITATION SHALL APPLY EVEN IF ANY REMEDY FAILS OF ITS ESSENTIAL PURPOSE. IN NO EVENT SHALL MS BE LIABLE FOR ANY AMOUNT IN EXCESS OF U.S. TWO HUNDRED FIFTY DOLLARS (U.S. \$250.00).**
- **Limitations on Reverse Engineering, Decompilation, and Disassembly.** You may not reverse engineer, decompile, or disassemble the SOFTWARE, except and only to the extent that such activity is expressly permitted by applicable law notwithstanding this limitation.
- **SOFTWARE TRANSFER ALLOWED BUT WITH RESTRIC-TIONS.** You may permanently transfer rights under this EULA only as part of a permanent sale or transfer of the Device, and only if the recipient agrees to this EULA. If the SOFTWARE is an upgrade, any transfer must also include all prior versions of the SOFTWARE.
- **EXPORT RESTRICTIONS.** You acknowledge that SOFTWARE is subject to U.S. export jurisdiction. You agree to comply with all applicable international and national laws that apply to the SOFT-WARE, including the U.S. Export Administration Regulations, as well as end-user, end-use and destination restrictions issued by U.S. and other governments. For additional information see http:// www.microsoft.com/exporting/.

# Psion Teklogix Inc. End User License Agreement IMPORTANT – READ CAREFULLY:

This License Agreement ("Agreement") is a legal agreement between you and Psion Teklogix ("we"), the licensor of Psion Teklogix software ("Software"), for your use of the Software only as authorized in this Agreement.

By clicking on the "Accept" or other appropriate assent button and/or installing the Software, you agree to be and are hereby bound by the terms and conditions of this Agreement. If you do not agree with this Agreement, we do not

grant you a license to the Software, and you may not install or use the Software or any accompanying documentation.

The Software is the property of Psion Teklogix Inc. or its licensors and is protected by copyright laws and international copyright treaties, as well as other intellectual property laws and treaties. The Software is licensed, not sold. Psion Teklogix Inc. provides the Software and licenses its use worldwide. You assume responsibility for the selection of the Software to achieve your intended results, and for the use and results obtained from it.

### 1. GRANT OF LICENSE

We hereby grant you and you hereby accept a non-exclusive, non-transferable, limited license to install and use the Software in object code form only with Psion Teklogix devices only, subject to the terms and restrictions set forth in this Agreement. Except as explicitly set forth below, (i) you are not permitted to copy, sell, lease or rent, distribute or sublicense the Software or to use the Software in a time-sharing arrangement or in any other unauthorized manner; (ii) no license is granted to you in the human readable code of the Software (source code); and (iii) this Agreement does not grant you any rights to patents, copyrights, trade secrets, trademarks, intellectual property or any other ownership rights with respect to the Software.

### 2. DESCRIPTION OF REQUIREMENTS, RESTRICTIONS, RIGHTS AND LIMITATIONS

**a. Copy.** The right and license granted to you shall be limited to installation and use of the Software in the number of units of Psion Teklogix devices for which you have licensed the Software. However, you may make a copy of the Software for backup or archival purposes. You shall not remove any copyright notice or proprietary notices, labels or marks in or on the Software.

**b. No Modifications.** You may not modify or create any derivative work of the Software or any copy or portion thereof nor may you remove any Software identification, copyright or other notices.

**c. No Distribution.** You may not distribute the Software, in whole or in part, to any other third party.

**d. Virus Program.** You may not develop or knowingly incorporate any virus program that may be harmful to a computer or a network in conjunction with the Software, or use the Software for any other purpose as which may be harmful to a third party.

**e. Assignment.** You may not assign or transfer the Software to a third party or allow a third party to use the same.

**f. Reverse Engineering.** Modification, reverse engineering, reverse compiling, disassembly, unbundling or extraction of the Software is expressly prohibited.

**g. Export Restrictions.** You agree to comply with all applicable laws and regulations and that you will not export or re-export the Software, or any part or copies thereof, or any products utilizing the Software in violation of applicable laws or regulations of the United States or the country in which you obtained them.

### 3. HIGH RISK ACTIVITIES.

The Software is not fault-tolerant and is not designed, manufactured or intended for use or resale as on-line control equipment in hazardous environments requiring fail-safe performance, such as in the operation of nuclear facilities, aircraft navigation or communication systems, air traffic control, direct life support machines, or weapons systems, in which the failure of the Software could lead to death, personal injury, or severe physical or environmental damage ("High Risk Activities"). We specifically disclaim any express or implied warranty of fitness for High Risk Activities.

### 4. DISCLAIMER OF WARRANTY

We do not warrant uninterrupted or error free operation of the Software nor do we warrant that the Software will meet your requirements. THE SOFT-WARE IS PROVIDED "AS-IS" WITHOUT ANY WARRANTY WHAT-SOEVER AND WITHOUT ANY TECHNICAL SUPPORT OF ANY

KIND. WE DISCLAIM ANY AND ALL REPRESENTATIONS, WAR-RANTIES AND CONDITIONS, WHETHER EXPRESS OR IMPLIED, INCLUDING, BUT NOT LIMITED TO, THE IMPLIED WARRANTIES OR CONDITIONS OF MERCHANTABLE QUALITY OR FITNESS FOR A PARTICULAR PURPOSE. WE DO NOT WARRANT OR MAKE ANY REPRESENTATIONS REGARDING THE USE OR THE RESULTS OF THE USE OF THE SOFTWARE IN TERMS OF ITS CORRECTNESS, ACCURACY, RELIABILITY, USE WITH FUTURE PSION TEKLOGIX DEVICES INTRODUCED, OR OTHERWISE. YOU EXPRESSLY ACKNOWLEDGE AND AGREE THAT USE OF THE SOFTWARE IS AT YOUR SOLE RISK AND YOU ARE RESPONSIBLE FOR INSTALLA-TION OF THE SOFTWARE ON YOUR COMPUTER.

### 5. LIMITATION OF LIABILITY

We are liable for no more than the value of the license fee that you paid for the Software. This limitation is cumulative and our responsibility for multiple claims will not exceed in aggregate this limit.

Under no circumstances are we or our third party suppliers liable for damages of third parties claimed against you, or for harm to your records or data, or special, incidental, indirect, or consequential damages, including but not limited to lost profits, lost business revenue or failure to realize expected savings, loss of data, loss of use of the Software or any associated equipment, downtime and user's time, even if you informed us of their possibility, or for breach of any express or implied warranty, breach of contract, negligence, strict liability or any other legal theory related to the Software. This limitation applies whether you are entitled to claim damages from us or our third party suppliers as a matter of contract or tort.

### 6. COPYRIGHTS, OWNERSHIP AND PROPRIETARY RIGHTS

All title and copyrights in and to the Software, and any copies thereof, are owned by Psion Teklogix Inc. or its suppliers. The Software also contains copyrighted material licensed from our suppliers and all rights to such copyrighted material rests with such suppliers. We retain title to the Software and any copies made from it. Any copies of the Software you made are subject to the restrictions of this Agreement.

#### WE DISCLAIM ALL WARRANTIES AND INDEMNITIES, EXPRESS, IMPLIED OR STATUTORY, FOR PATENT OR COPYRIGHT INFRINGE-**MENT**

### 7. CONFIDENTIALITY

You agree not to use or disclose any proprietary information provided by us, except for the purposes of this Agreement. You agree not to reproduce any of the copyrighted materials unless expressly permitted by this Agreement.

### 8. ENDING THIS AGREEMENT

We may terminate this Agreement and your license immediately without notice if (a) you fail to comply with any term of this Agreement, or (b) your rights are assigned by you, by operation of law or otherwise. In such event, you must return or destroy all copies and component parts of the Software and documentation, as well as any other Psion Teklogix proprietary information in your possession, within fourteen (14) days of the date of termination. Any rights and obligations under this Agreement that by their nature continue after it ends will remain in effect until they are completed.

#### 9. GENERAL

No modifications of this Agreement shall be effective unless in writing and approved by us.

You acknowledge that you have read this Agreement, understand it, and that it is the complete agreement between you and Psion Teklogix with respect to the subject matter hereof and supersedes all prior agreements, oral or written.

# Meetinghouse Data Communications, Inc. End User License Agreement

#### **End User License Agreement:**

ATTENTION: PLEASE READ THIS SOFTWARE LICENSE AGREE-MENT ("LICENSE") CAREFULLY BEFORE INSTALLATION. USE OF THE SOFTWARE IS SUBJECT TO THE SOFTWARE LICENSE TERMS SET FORTH BELOW. USING THE SOFTWARE INDICATES YOUR ACCEPTANCE OF THESE LICENSE TERMS. IF YOU DO NOT ACCEPT THESE LICENSE TERMS, YOU MUST RETURN THE SOFT-WARE FOR A FULL REFUND. IF THE SOFTWARE IS SUPPLIED WITH ANOTHER PRODUCT, YOU MAY RETURN THE ENTIRE UNUSED PRODUCT FOR A FULL REFUND.

#### **Software License Terms:**

The following terms govern your use of the enclosed Software unless you have a separate written agreement with Meetinghouse Data Communications, Inc. herein also known as "MDC".

#### **License Grant:**

MDC grants you a non-exclusive and non-transferable license to Use one copy of the Software. "Use" means storing, loading, installing, executing or displaying the Software. "Software" means software, documentation and any fonts accompanying this License whether on disk, in read only memory, on any other media or in any other form. You may not modify the Software or disable any licensing or control features of the Software. If the Software is licensed for "concurrent use", you may not allow more than the maximum number of authorized users to Use the Software concurrently.

The Software is licensed as a "Shareware" version, on one computer only. You may use the Software distributed and licensed as Shareware on a trial basis only. The shareware version of the Software may be distributed freely without any associated fees to other parties who wish to try the software as long as the Software is distributed within an exact copy of the original MDC self-extracting installation file. In other words, nothing may be left out of the Shareware as distributed on MDC's web site at http://www.mtghouse.com.

All permanent licenses are prepaid and the Software is licensed to you by MDC. You own the media on which the Software is recorded but MDC and/ or MDC's licensor(s) retain title to the Software. The Software and any copies which this License authorizes you to make are subject to this License.

#### **Permitted Uses and Restrictions:**

This License allows you to install and use the Software on a single computer at a time. This License does not allow the Software to exist on more than one computer at a time. You may make one copy of the Software in machinereadable form for backup purposes only. The backup copy must include all copyright information contained on the original. Except as expressly permitted in this License, you may not, in whole or part, decompile, reverse engineer, disassemble, modify, rent, lease, loan, sublicense, distribute or create derivative works based upon the Software, or transmit the Software over a network. You may not copy the Software onto any bulletin board or similar system. You agree that you will not utilize any information obtained from MDC or obtained or learned in the course of using the Software, to develop or improve technology with similar functionality to the Software, nor will you directly or indirectly assist any other party in doing so. You further agree that you will not separate the various modules of the software for their different purposes, if any.

#### **High Risk Activities:**

The Software is not fault-tolerant and is not designed, manufactured or intended for use or resale as on-line control equipment in hazardous environments requiring fail-safe performance, such as in the operation of nuclear facilities, aircraft navigation or communication systems, air traffic control, direct life support machines, or weapons systems, in which the failure of the Software could lead directly to death, personal injury, or severe physical or environmental damage ("High Risk Activities"). Accordingly, MDC and its suppliers specifically disclaim any express or implied warranty of fitness for High Risk Activities. You agree that MDC and its suppliers will not be liable

for any claims or damages arising from the use of the Software in such applications.

### **Ownership:**

The Software is licensed, not sold. The Software is owned and copyrighted by MDC or its third party suppliers. Your license confers no title or ownership in the Software and is not a sale of any rights in the Software. You acknowledge such ownership and intellectual property rights and will not take any action to jeopardize, limit or interfere in any manner with MDC's or its suppliers' ownership of or rights with respect to the Software. The Software is protected by copyright and other intellectual property laws and by international treaties. MDC's third party suppliers may protect their rights in the event of any violation of these License Terms.

#### **Termination:**

Your rights under this License will terminate automatically without notice from MDC if you fail to comply with any term(s) of this License. Upon termination, you must immediately destroy the Software, together with all copies, adaptations and merged portions in any form.

### **U.S. Government Restricted Rights:**

The Software and documentation have been developed entirely at private expense and are provided as "Commercial Computer Software" or "restricted computer software". They are delivered and licensed as "commercial computer software" as defined in DFARS 252.227-7013 (Oct 1988), DFARS 252.211-7015 (May 1991) or DFARS 252.227-7014 (Jun 1995), as a "commercial item" as defined in FAR 2.101 (a), or as "Restricted computer software" as defined in FAR 52.227-19 (Jun 1987) (or any equivalent agency regulation or contract clause), whichever is applicable. You have only those rights provided for such Software and Documentation by the applicable FAR or DFARS clause or the MDC standard software agreement for the product.

#### **Export Law Assurances:**

You may not use or otherwise export or reexport the Software except as authorized by United States law and the laws of the jurisdiction in which the Software was obtained. In particular, but without limitation, the Software

may not be exported or reexported (i) into (or to a national or resident of) any U.S. embargoed country or (ii) to anyone on the U.S. Treasury Department's list of Specially Designated Nationals or the U.S. Department of Commerce's Table of Denial Orders. By using the Software, you represent and warrant that you are not located in, under control of, or a national or resident of any such country or on any such list.

#### **Limited Warranty on Media: (if applicable)**

MDC warrants the media on which the Software is recorded to be free from defects in materials and workmanship under normal use for a period of ninety (90) days from the date of original retail purchase. Your exclusive remedy under this paragraph shall be, at MDC's option, a refund of the purchase price of the product containing the Software or replacement of the Software which is returned to MDC or a MDC authorized representative with a copy of the receipt. THIS LIMITED WARRANTY AND ANY IMPLIED WARRAN-TIES ON THE MEDIA INCLUDING THE IMPLIED WARRANTIES OF MERCHANTABILITY AND FITNESS FOR A PARTICULAR PURPOSE ARE LIMITED IN DURATION TO NINETY (90) DAYS FROM THE DATE OF ORIGINAL RETAIL PURCHASE. SOME JURISDICTIONS DO NOT ALLOW LIMITATIONS ON HOW LONG AN IMPLIED WAR-RANTY LASTS, SO THIS LIMITATION MAY NOT APPLY TO YOU. THE LIMITED WARRANTY SET FORTH HEREIN IS EXCLUSIVE AND IN LIEU OF ALL OTHERS, WHETHER ORAL OR WRITTEN, EXPRESS OR IMPLIED. LICENSOR SPECIFICALLY DISCLAIMS ALL OTHER WARRANTIES. THIS LIMITED WARRANTY GIVES YOU SPECIFIC LEGAL RIGHTS, AND YOU MAY ALSO HAVE OTHER RIGHTS WHICH VARY BY JURISDICTION

#### **Disclaimer of Warranty on Software:**

You expressly acknowledge and agree that use of the Software is at your sole risk. The Software is provided "AS IS" and without warranty of any kind and MDC and MDC's licensor(s) (for the purposes of warranty and liability, MDC and MDC's licensor(s) shall be collectively referred to as "MDC") EXPRESSLY DISCLAIM ALL WARRANTIES AND/OR CONDITIONS,

EXPRESS OR IMPLIED, INCLUDING, BUT NOT LIMITED TO, THE IMPLIED WARRANTIES AND/OR CONDITIONS OF MERCHANTA-BILITY OR SATISFACTORY QUALITY AND FITNESS FOR A PARTIC-ULAR PURPOSE AND NONINFRINGEMENT OF THIRD PARTY RIGHTS. LICENSOR DOES NOT WARRANT THAT THE FUNCTIONS CONTAINED IN THE SOFTWARE WILL MEET YOUR REQUIRE-MENTS, OR THAT THE OPERATION OF THE SOFTWARE WILL BE UNINTERRUPTED OR ERROR-FREE, OR THAT DEFECTS IN THE SOFTWARE WILL BE CORRECTED. FURTHERMORE, LICENSOR DOES NOT WARRANT OR MAKE ANY REPRESENTATIONS REGARDING THE USE OR THE RESULTS OF THE USE OF THE SOFTWARE OR RELATED DOCUMENTATION IN TERMS OF THEIR CORRECTNESS, ACCURACY, RELIABILITY, OR OTHERWISE. NO ORAL OR WRITTEN INFORMATION OR ADVICE GIVEN BY LICEN-SOR OR AN LICENSOR AUTHORIZED REPRESENTATIVE SHALL CREATE A WARRANTY OR IN ANY WAY INCREASE THE SCOPE OF THIS WARRANTY. SHOULD THE SOFTWARE PROVE DEFECTIVE, YOU (AND NOT LICENSOR OR AN LICENSOR AUTHORIZED REP-RESENTATIVE) ASSUME THE ENTIRE COST OF ALL NECESSARY SERVICING, REPAIR OR CORRECTION. SOME JURISDICTIONS DO NOT ALLOW THE EXCLUSION OF IMPLIED WARRANTIES, SO THE ABOVE EXCLUSION MAY NOT APPLY TO YOU. THE TERMS OF THIS DISCLAIMER DO NOT AFFECT OR PREJUDICE THE STATU-TORY RIGHTS OF A CONSUMER ACQUIRING LICENSOR PROD-UCTS OTHERWISE THAN IN THE COURSE OF A BUSINESS, NEITHER DO THEY LIMIT OR EXCLUDE ANY LIABILITY FOR DEATH OR PERSONAL INJURY CAUSED BY LICENSOR'S NEGLI-GENCE.

#### **Limitation of Liability:**

UNDER NO CIRCUMSTANCES, EXCEPT TO THE EXTENT PROHIB-ITED BY LOCAL LAW, INCLUDING NEGLIGENCE, SHALL LICEN-SOR, ITS SUBSIDIARIES, AFFILIATES, OR SUPPLIERS BE LIABLE FOR ANY DIRECT, INCIDENTAL, SPECIAL, INDIRECT OR CONSE-

QUENTIAL DAMAGES (INCLUDING LOST PROFIT, LOST DATA, OR DOWNTIME COSTS) ARISING OUT OF OR RELATING TO THIS LICENSE, THE USE, INABILITY TO USE, OR THE RESULTS OF USE OF THE SOFTWARE, WHETHER BASED IN WARRANTY, CON-TRACT, TORT OR OTHER LEGAL THEORY, AND WHETHER OR NOT ADVISED OF THE POSSIBILITY OF SUCH DAMAGES. In no event shall MDC's total liability to you for all damages exceed the price paid for the license to use the Software, regardless of the form of the claim.

#### **Government End Users:**

If the Software is supplied to the United States Government, the Software is classified as "restricted computer software" as defined in clause 52.227-19 of the FAR. The United States Government's rights to the Software are as provided in clause 52.227-19 of the FAR.

#### **Controlling Law and Severability:**

This License shall be governed by the laws of the United States and the State of New Hampshire. As to any dispute relating to this License or the Software, you further agree to jurisdiction and venue in the Federal and State Courts located in the State of New Hampshire. If for any reason a court of competent jurisdiction finds any provision, or portion thereof, to be unenforceable, the remainder of this License shall continue in full force and effect.

#### **Acknowledgement:**

Your use of any software produced by MDC is based only on your acknowledgement that you have read this License, understand it, and agree to be bound by its terms and conditions.

#### **MDC Acknowledgments:**

This product includes software developed by MDC and its licensors. This product includes software developed by the OpenSSL Project for use in the OpenSSL Toolkit (http://www.openssl.org/). This product includes cryptographic software written by Eric Young (eay@cryptsoft.com). This product includes software written by Tim Hudson (tjh@cryptsoft.com).

#### **Complete Agreement:**

This License constitutes the entire agreement between the parties with respect to the use of the Software and supersedes all prior or contemporaneous understandings regarding such subject matter. No amendment to or modification of this License will be binding unless in writing and signed by MDC.

*Note: EXCEPT TO THE EXTENT ALLOWED BY LOCAL LAW, THESE WARRANTY TERMS DO NOT EXCLUDE, RESTRICT, OR MOD-IFY, AND ARE IN ADDITION TO, THE MANDATORY STATU-TORY RIGHTS APPLICABLE TO THE LICENSE OF THE SOFTWARE TO YOU.*

Meetinghouse Data Communications, Inc.

150 Greenleaf Avenue, Unit F Portsmouth, NH 03801

Revised 8/12/2002

# <span id="page-24-0"></span>1. Basic Preparation

#### *Important: All approval and safety information is outlined in the '7535 Hand-Held Computer User Manual' – part number 8000007. It is important that you review all safety guidelines before charging a battery or operating a scanner.*

This quick start guide provides basic information on the operation and features of the Psion Teklogix 7535 Hand-Held Computer. For more detailed information, refer to the *7535 Hand-Held Computer User Manual,* the online help, or the documentation supplied with the application you are using.

Typically, 7535 hand-helds are configured at the factory and arrive ready for use. Although the 7535 is equipped with an internal Compact Flash and SD I/O slot, these slots are not intended for user modification. If a device needs to be changed or added in these slots, contact qualified Psion Teklogix personnel.

# <span id="page-24-1"></span>1.1 Charging The Battery

Batteries shipped from the factory are not charged. They must be fully charged prior to use. Full capacity may not be reached until at least 5 full charge/discharge cycles have been performed.

# <span id="page-24-2"></span>1.2 Attaching The Hand Strap

### *Important: Do not use adhesives such as Loctite to secure the screws on the carrying accessories. These chemicals may damage the plastic casing.*

Two Phillips head screws are provided with the hand strap.

*Psion Teklogix 7535 Hand-Held Computer Quick Start Guide 21*

• Use a Phillips screwdriver to attach the strap to the two threaded inserts at the back of the 7535 at the top of the unit.

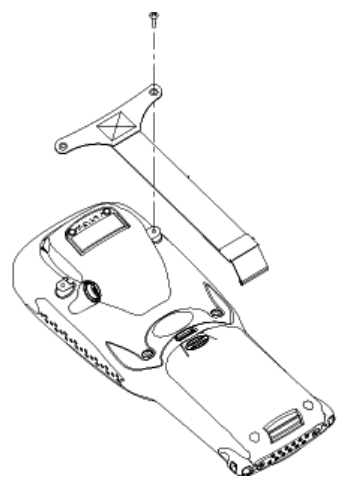

Stretch the handstrap toward the base of the 7535, and hook the bottom of the handstrap into the slot near the base of the battery pack.

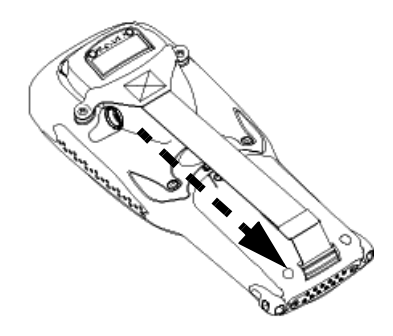

# <span id="page-26-0"></span>1.3 Attaching A Pistol Grip

The pistol grip is attached to the back of the 7535 using the four threaded inserts in the upper part of the 7535 casing. Four black #4- 40 Phillips head screws are provided with this accessory.

*Note: Prior to installation, make sure the trigger mechanism is securely snapped into the pistol grip body and that the trigger operates properly.* 

• Position the pistol grip so that it fits snugly over the back of the unit and the inserts on the back of the 7535 align with the holes in the pistol grip.

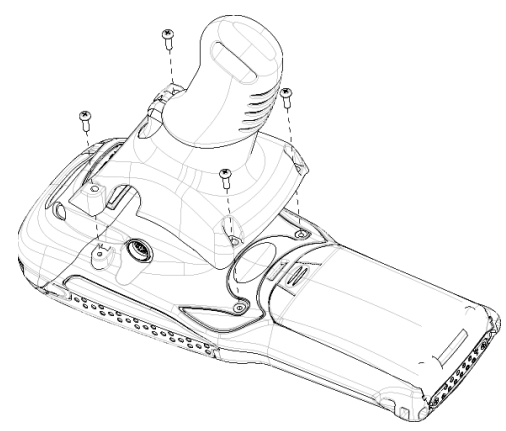

• Use a Phillips screwdriver to securely fasten the pistol grip to the back of the  $7535$ .

# <span id="page-28-0"></span>1.4 Installing The Battery

Slide the *charged* battery with the contoured plastic facing you into the 7535. Click the battery into place.

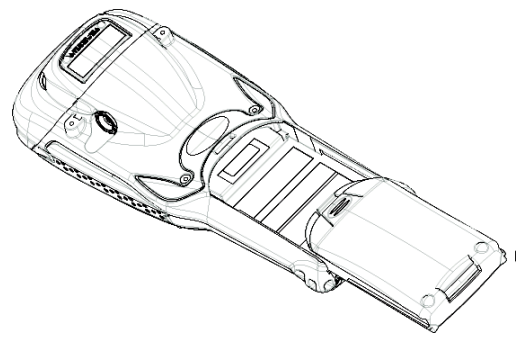

# <span id="page-28-1"></span>1.5 Switching The 7535 On

• Press and hold down <ENTER> for at least one second.

• When all four LEDs flash orange, release the  $\leq$ ENTER> key. A splash screen displaying the *Psion Teklogix* logo and the *Microsoft® Windows® CE. net* logo appears followed by the startup desktop.

*Note: If the 7535 is in suspend state, pressing <ENTER/ON> 'wakes' the unit from this state. The screen in which you were working before the computer entered suspend state is displayed.*

# <span id="page-29-0"></span>1.6 Switching The 7535 Off

*Important: Keep in mind that turning off the 7535 does not result in a complete reboot; rather, the unit enters a powersaving, "suspend" state. When the 7535 is turned on from suspend state, operation resumes within a few seconds.* 

To switch off the 7535:

• Press the  $\leq$ BLUE $>$  key, and then press the  $\leq$ ENTER/ON $>$ key.

*Important: If the word 'BLUE' is displayed in uppercase in the taskbar area at the bottom of the screen, this key is locked "on" – the 7535 will not switch off. Press the <BLUE> key again to unlock it; then press <BLUE> <ENTER/ON> to switch the 7535 off.*

> *If the 'BLUE' option is enabled in the 'One Shots' dialogue box (accessible through the 'Keyboard' Control Panel icon) the 7535 can be turned off when the <BLUE> key is locked on.*

# <span id="page-29-1"></span>1.7 Connecting To An 802.11 Network

In most cases, the 7535 must be configured before it can connect to an 802.11 wireless network. Chapter 2, Section 2.2.2, "Configuring An IEEE 802.11 Radio Installed In The 7535" in the *"7535 Hand-Held Computer User Manual"* (PN 8000007) describes this configuration process. Once the 7535 is properly configured, it automatically connects to your wireless network within a few moments of switching on. A radio icon in the taskbar indicates a successful network connection along with the quality of the radio reception.

# <span id="page-30-0"></span>2. Getting To Know Your 7535

# <span id="page-30-1"></span>2.1 7535 Features

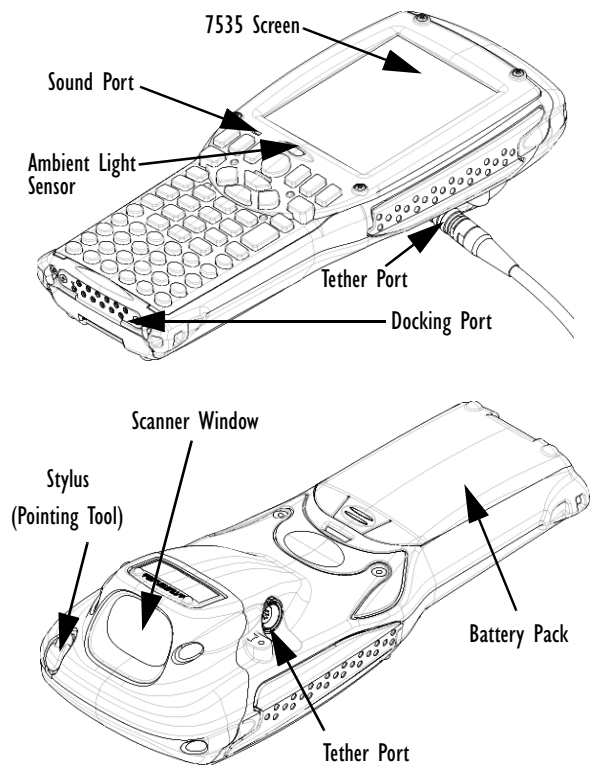

*Psion Teklogix 7535 Hand-Held Computer Quick Start Guide 27*

# <span id="page-31-0"></span>2.2 The Battery

The 7535 hand-held operates with a Lithium-Ion battery pack. Preparing the hand-held unit for operation requires that a battery pack be charged and installed in the unit.

*Important: Before charging or using the battery pack, it is critical that the safety information in this section be reviewed and that all warnings are strictly followed.*

*Warning: BATTERIES ARE CONSIDERED HAZARDOUS WASTE and must be returned to Psion Teklogix for proper disposal. Forward all used batteries to one of:*

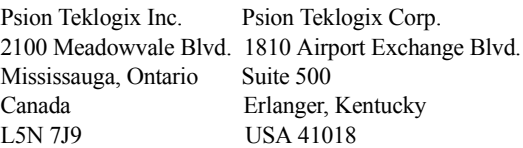

Psion Teklogix S.A. La Duranne; 135 Rue Rene Descartes; BP 421000 13591 Aix-En-Provence Cedex 3; France

### *Warning: TO PREVENT the battery from leaking acid, generating heat or exploding, adhere to precautions below.*

- The battery incorporates built-in safety devices. To ensure their proper function, do not disassemble or alter any parts of the battery.
- Do not short-circuit the battery by directly connecting any of the exposed terminals with metal objects such as wire. Do not transport or store the battery together with metal objects such as necklaces, hair pins, etc.
- Do not dispose of batteries in fire.
- Do not use or leave the battery near a heat source such as a fire or heater.
- Do not immerse the battery in water.
- When charging, use the battery charger specifically designed for the battery.
- Do not pierce, strike, throw or step on the battery.
- Do not directly solder the battery.
- Do not connect the battery to an electrical outlet, vehicle cigarette lighter, etc.
- Do not put battery into a microwave oven or pressurized container.
- Do not use the battery in combination with primary batteries (such as dry-cell batteries) or batteries of different capacities or brands.
- Immediately remove the battery from the device or battery charger and stop use if the battery gives off an odour, generates heat, becomes discoloured or deformed, or in any way appears abnormal during use.
- Do not continue charging the battery if it does not recharge within the specified charge time.
- The battery may burst or ignite if the battery leaks. Always ensure that it is away from any exposed flames.
- If leaking electrolyte sprays into your eyes, rinse them with clean running water, and immediately seek medical attention.
- Do not store the battery in extremely high temperatures (e.g., a vehicle, strong direct sunlight, etc.). This may cause the battery to overheat or ignite, and it may also reduce the performance and service life of the battery.
- Do not use in areas where static electricity is greater than what the manufacturer guarantees.
- Keep batteries out of reach of children*.*

# <span id="page-33-1"></span>2.2.1 Battery Swap And Runtime

The 7535 battery will operate for ten hours under typical operating conditions after a full charge. Typical battery life is 300 cycles or 2 years average use. A full charge is completed in 4 hours with a typical charge time of 1.5 hours.

Always switch the unit off *before* changing the battery. While the battery is being replaced, the 7535 will save its current data for at least 10 minutes.

# <span id="page-33-0"></span>2.3 The Keyboard

The 7535 offers two types of keyboard layouts – a 58-key keyboard and a 36-key, large button keyboard.

The <BLUE> and <ORANGE> modifier keys provide access to additional keys and system functions. These functions are colour coded in *orange* and *blue* print above the keyboard keys.

# <span id="page-33-2"></span>2.3.1 Modifier Keys

The <SHIFT>, <CTRL>, <ALT>, <BLUE> and <ORANGE> keys are *modifier* keys. Pressing a modifier key changes the function of the next key pressed. For example, on a 58-key keyboard, a square bracket is printed in *orange* print above the <4> key. Pressing the <ORANGE> key followed by the <4> key displays a square bracket rather than the number 4.

The <SHIFT>, <CTRL> and <ALT> keys operate much like a desktop keyboard except that they are not chorded (two keys held down simultaneously). The modifier key must be pressed first followed by the key whose function you want modified.

# Activating Modifier Keys

When a modifier key is pressed once, it is displayed in lowercase letters in the taskbar at the bottom of the 7535 screen. For example, if the <CTRL> key is pressed, ctrl key is displayed at the bottom of the unit screen. Once the next key is pressed, the modifier key becomes inactive and disappears from the taskbar.

# Locking Modifier Keys

When a modifier key is pressed twice, it is 'locked' on. A 'locked' modifier key is displayed in uppercase letters in the taskbar. For example, pressing the  $\langle$ BLUE $>$  key twice locks it on – it is displayed as BLUE KEY in the taskbar at the bottom of the computer screen.

The locked modifier key will remain active until it is pressed a third time to unlock or turn it off.

# <span id="page-34-0"></span>2.3.2 The Keys

# The <SHIFT> Key

Used to display uppercase alpha characters and provide access to the symbols above the numeric keys.

## The Arrow Keys

Move the cursor around the screen in the direction of the arrow – up, down, left and right.

# The <BKSP/DEL> Key

Moves the cursor one character to the left, erasing the incorrectly entered key stroke.

 $\langle$ DEL  $>$  key ( $\langle$ BLUE $>$  $\langle$ BKSP $>$ ) erases the character at the cursor position.

## The  $\leq$ CTRL $>$  And  $\leq$ ALT $>$  Key

Modify the function of the next key pressed and are application dependent.

# The <TAB> Key

Usually moves the cursor to the next field to the right or downward.

## The <ESC> Key

Generally used as a keyboard shortcut to close the current menu, dialogue box or activity and return to the previous one.

## The <SPACE> Key

Inserts a blank space between characters. In a Windows dialogue box, the <SPACE> key enables (Ð) or disables a checkbox.

# The <SCAN> Key

Activates the scanner beam while pressed. For units without internal scanners, this key is inoperable.

# <span id="page-35-0"></span>2.3.3 The 58-Key Keyboard

In addition to alphanumeric keys that are directly accessible on the keyboard (no key combination is required) and the keys described in this chapter, the 58-key keyboard also provides function keys and macro keys. They can be custom defined for each application.

# <span id="page-36-0"></span>2.3.4 The 36-Key Keyboard

On 36-key 7535s, all alpha characters are printed on the unit plastic in *orange* typeface above the numeric keys. To access an alpha character, first press the <ORANGE> key and then press the numeric key above which the alpha character you want to type is printed.

## Choosing A Single Alpha Character

*Note: The following examples assume that the <ORANGE> key key is enabled in the 'One Shot' screen (accessible through the Control Panel 'Keyboard' icon).*

The examples below illustrate how to access A, B and C, all of which are printed in *orange* characters above the numeric key, <2>.

To choose the letter *'a'*:

• Press the  $\triangle$ ORANGE> key, and press the numeric key  $\triangle$ 2>. To choose the letter *'b'*:

- Press the <ORANGE> key twice to lock it 'on', and press <2> **twice**.
- Press the <ORANGE> key again to unlock or turn it off.

To choose the letter *'c'*:

- Press the <ORANGE> key twice to lock it 'on'.
- Press <2> **three** times, and then
- Press the <ORANGE> key again to unlock or turn it off.

## Creating Uppercase Letters

To display a capital letter:

• Press the <ORANGE> key and then the <SHIFT> key *before* typing the alpha character.

## Choosing Multiple Characters From The Same Key

If you need to choose more than one alpha character from a single key, you'll need to press the 'Accept' key between alpha selections. The 'Accept' key is presented as an arrow  $\Rightarrow$  symbol above the '0' (zero) key.

For example, suppose you want to type the letters *'a'*, *'b'* and *'c'*. These letters are all accessible from the numeric key, <2>.

To type the letter *'a'*:

- Press the <ORANGE> key twice to lock it 'on', and then press the numeric key,  $\langle 2 \rangle$ .
- Press the 'Accept' key < ⇒> to indicate that the letter *'a'* should be accepted and that another letter from the same key will be chosen.

To type the letter *'b'*:

• Press the <2> key **twice**, and press < ⇒> to accept the letter *'b'*.

To type the letter *'c'*:

• Press the <2> key **three** times.

When you have completed your alpha selections *from this key*, you can do one of the following:

- If you want to choose additional alpha characters from *another* key(s), leave the  $\leq$ ORAN $\hat{G}E$  key 'on', and press the numeric key with the alpha character you require, *or*
- If you *do not* want to choose any additional alpha characters, press <ORANGE> again to unlock or turn 'off' the key and end alpha selection.

## Choosing Multiple Characters From A Range Of Keys

If you plan on choosing alpha characters from a number of different keys, you are *not* required to press the 'Accept'  $\leq \Rightarrow$  key after each alpha selection. The  $\leq \Rightarrow$  key is only required when you are choosing more than one alpha character from the *same* key – e.g., *'a', 'b'* and *'c'* from the <2> key.

Suppose you want to type the letters *'a'*, *'d'* and *'g'*. These alpha characters are accessed from the numeric keys <2>, <3> and <4>.

- With the <ORANGE> key locked 'on' (press twice), press <2> to type the letter *'a'*.
- Press <3> to type *'d'*, and press <4> to type the letter *'g'*.
- To end alpha selection, press the <ORANGE> key a third time to unlock it.

# <span id="page-38-0"></span>2.3.5 Adjusting The Keypad Backlight

To adjust the intensity of the keypad backlight and the conditions under which this backlight is activated

• In the Windows CE Control Panel, choose the Keyboard icon

*Note: Access may be restricted to supervisory use.*

In the Keyboard Properties dialogue box, open the Backlight tab.

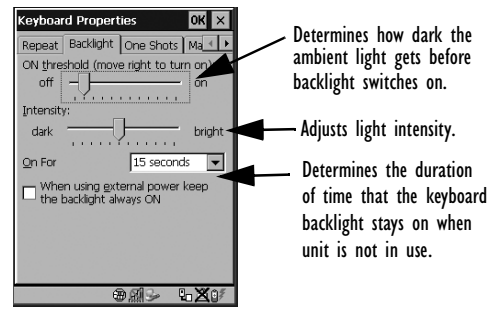

# <span id="page-39-0"></span>2.4 The Display

7535s are equipped with display backlighting to improve character visibility in low light conditions. The backlight switches on when a key is pressed and the ambient light is below the set threshold. The contrast can also be adjusted to further improve character visibility.

# <span id="page-39-1"></span>2.4.1 Adjusting The Display Backlight

• In the Windows CE Control Panel, choose the Display icon and select the 'Backlight' tab.

*Note: Keep in mind that this option may be restricted to supervisory use only.*

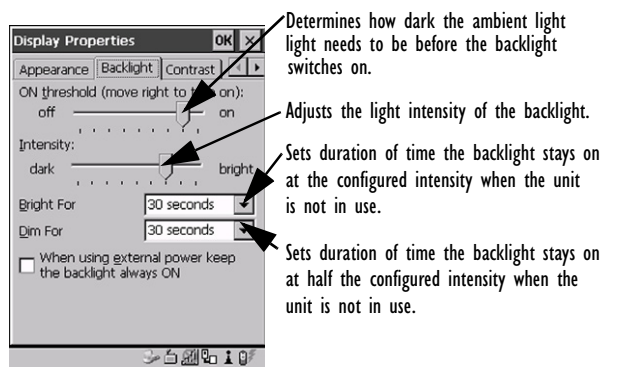

# <span id="page-40-0"></span>2.4.2 Adjusting The Contrast

The display contrast can be adjusted from the unit keyboard using the  $\leq$ BLUE $>$  key and function keys  $\leq$ F1 $>$  and  $\leq$ F2 $>$ .

- Press the <BLUE> key twice to lock it on, and then press  $\langle F1 \rangle$  to darken and  $\langle F2 \rangle$  to lighten the display.
- When you're satisfied with the contrast adjustment, press <BLUE> again.

# <span id="page-40-1"></span>2.4.3 Calibrating The Touchscreen

#### *Note: This function may be restricted to supervisory use.*

If your 7535 touchscreen has never been calibrated or if you find that the stylus pointer is not accurate when you tap on an item:

• In the Control Panel, choose the Stylus icon, and select the 'Calibration' tab, and then choose the 'Recalibrate' button.

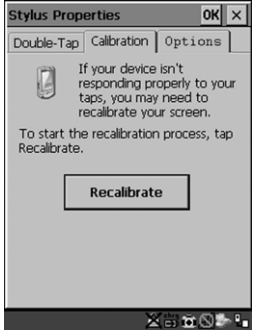

• Follow the onscreen directions to calibrate the display.

# <span id="page-41-0"></span>2.5 7535 Indicators

7535s use LEDs (Light Emitting Diode), onscreen messages and audio tones as indicators.

# <span id="page-41-1"></span>2.5.1 LEDs

The 7535 is equipped with four tri-coloured LEDs. This section outlines what these LEDs indicate.

*Important: If an LED is illuminated in red, the operator should be cautious as this generally indicates an abnormal operating condition or active laser emission.*

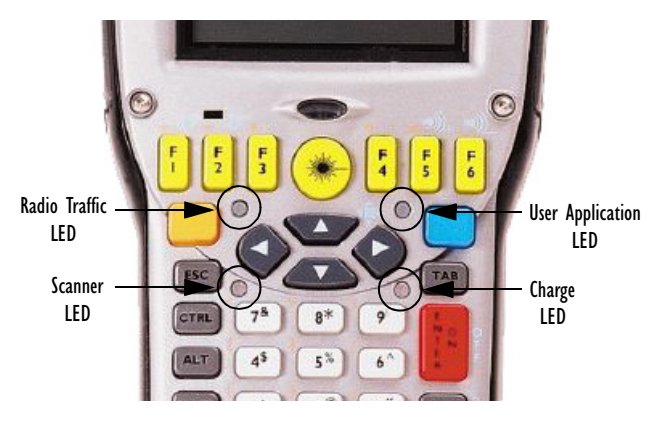

## Charge LED

The lower-right LED is reserved for internal charger/power status. and is active even when the 7535 is inserted in a docking station (and in suspend mode).

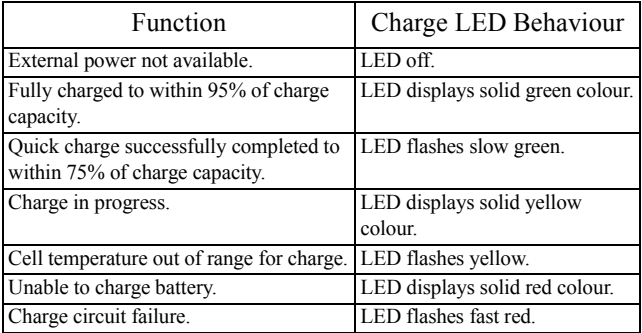

*Psion Teklogix 7535 Hand-Held Computer Quick Start Guide 39*

Radio Traffic LED

The upper-left LED on your 7535 flashes either orange (transmit) or green (receive).

*Note: Keep in mind that while the standard 802.11b radio supports the transmit/receive LED, not all radios support this function.*

# Scan LED

Successful scans are indicated in two ways – with a scan LED and with an audio tone.

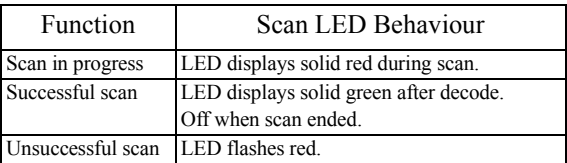

# User Application LED

The behaviour of the user application LED is dependent on the application program installed in your 7535. Refer to the Psion Teklogix Windows CE Device SDK manual for details.

# <span id="page-43-0"></span>2.5.2 Onscreen Indicators

The taskbar at the bottom of the screen displays a variety of system status indicators.

*Note: If you double-tap a taskbar icon (touchscreen) or use the keys to access the system tray –*  $\langle B LUE \rangle \langle 0 \rangle / \langle zero \rangle \langle 1 \rangle$  *– more information is displayed in a dialogue box.*

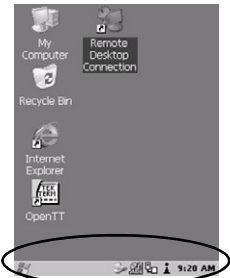

The taskbar changes dynamically, and only those icons that are applicable are displayed. For example, if a radio is not installed in your 7535, the radio signal icon is not displayed in the taskbar.

## Windows® Start Button

If you have a touchscreen, you can display the Start Menu by tapping on the Windows® Start button in the taskbar.

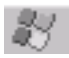

## Modifier Key Indicators

<SHIFT>, <CTRL>, <ALT>, <BLUE> and <ORANGE> are modifier keys that have onscreen indicators to show when a key is active or locked. If a modifier key is pressed once to activate it, the key is displayed in the taskbar in *lowercase* characters. If a modifier key is pressed twice, it is 'locked on' and the onscreen indicator is displayed in *uppercase* letters in the taskbar.

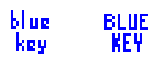

# Battery Gauge

The battery shaped icon displayed in the taskbar provides a visual indication of the remaining battery power.

When the battery level is low – approximately 15 minutes from empty – a warning window pops up. When the battery power is completely depleted, a final warning window indicates that the 7535 will be powered down.

If the 7535 is using external AC power, an AC icon is displayed.

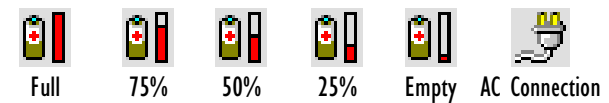

# Battery Charge

The battery charge icon is displayed in the taskbar when the 7535 hand-held battery is being charged.

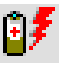

# Radio Signal Quality

Increasing radio signal quality is represented by longer, filled bars within this icon.

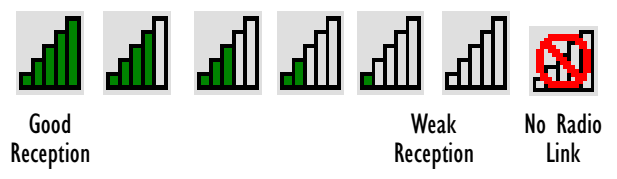

## Tethered Devices

When a peripheral is attached to the tether port and activated, an associated icon appears in the taskbar.

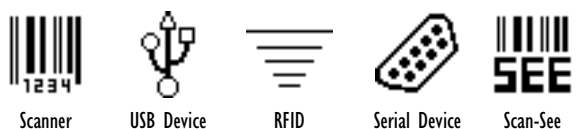

## Docking Device

When a 7535 is inserted in a docking station, charger or cradle, an associated icon appears in the taskbar.

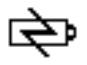

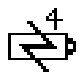

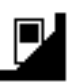

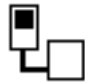

Combo Charger & Combo Docking Station

Quad Docking Station Power Cradle Portable Docking

Module (PDM)

## Security Level

Security levels can be set to limit access and prevent inadvertent changes to application settings.

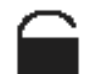

### Bluetooth Radio

If a Bluetooth radio is installed in your 7535, this icon is displayed in the taskbar.

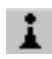

# <span id="page-47-1"></span>2.5.3 Audio Indicators

The 7535 beeper provides a variety of sounds and can be configured to emit a sound under a variety of conditions. Refer to 'Volume Adjustment' in Chapter 5 of the *'7535 Hand-Held Computer User Manual'* for details about determining when your unit will beep.

## Adjusting The Beeper Volume

The volume function keys located along the top of the keyboard are used to adjust the beeper volume emitted from your 7535. The *increase volume* function key is labelled with a plus symbol  $\blacktriangleleft$ <sub>+</sub> and the *decrease volume* key is labelled with a minus sign  $\blacktriangleleft$ .

To adjust the beeper volume:

- Press the <BLUE> key twice to lock it 'on'.
- Press the *increase volume* function key  $\blacktriangleleft$  + or the *decrease volume* function key  $\blacktriangleleft$  until the volume meets your needs.
- Press the <BLUE> key again to 'unlock' it.

# <span id="page-47-0"></span>2.6 Monitoring The Network Connection

If your hand-held is equipped with a wireless LAN radio, it will typically associate with the nearest access point. The radio signal quality meter in the taskbar indicates the relative strength of the communication link.

To access the radio signal icon from the keyboard:

- Press <BLUE> <0>, and choose System Tray from the Start Menu.
- Use the arrow keys to highlight the radio signal icon in the taskbar.

• Press <ENTER> to display the radio quality dialogue box.

If you have a touchscreen:

- Tap on the radio icon in the taskbar to display the radio quality dialogue box.
- *Note: Moving in and out of the radio coverage area can have varying effects on a network session. At times, you may need to renew your connection by logging in again.*

# <span id="page-48-0"></span>2.7 Checking The Scanner

If your 7535 is equipped with an internal scanner, it will successfully decode most 1D bar codes as delivered. Press the SCAN button or the pistol trigger, and check for a valid decode on any UPC bar code.

# <span id="page-48-1"></span>2.7.1 Scanning Techniques

*Note: The scanning techniques described here apply to internal and external scanners.*

- Hold the scanner at an angle. Do not hold it perpendicular to the bar code.
- Do *not* hold the scanner directly over the bar code. In this position, light can reflect back into the scanner's exit window and prevent a successful decode.
- Scan the entire bar code. If you are using a 1D or 2D scanner, make certain that the scan beam crosses every bar and space on the bar code, including the margins on either end of the symbol.
- If you are using a 2D imaging scanner, make certain the red, oval shaped framing mark is centered within the bar code you want to scan.
- Hold the scanner farther away for larger bar codes.

• Hold the scanner closer for bar codes with bars that are close together.

# <span id="page-49-1"></span>2.7.2 Scan LED Indicators

The 7535 scanner LED (the lower-left LED) indicates whether or not your scan is successful. The LED behaves as follows:

- Scan In Progress: scan LED displays solid red colour.
- Successful Scan: scan LED displays solid green colour and turns off when the scan is ended.
- Unsuccessful scan: scan LED flashes red.

A bar code icon appears on the screen during a scan. While the scanner beam is active, the onscreen message states – SCANNING. If the scan is successful, the bar code data is displayed on the screen until the scan button (or pistol trigger) is released.

# <span id="page-49-0"></span>3. Navigating In Windows CE

Graphic user interfaces like Windows CE for portable devices and desktop Windows (2000, XP, etc.) utilize 'point and click' navigation. On 7535s with touchscreens, the 'point and click' action is accomplished by tapping the stylus on the touchscreen rather than using a mouse.

An equivalent keyboard shortcut is also available for every 'point and click' action. Actions can be performed using any combination of keyboard shortcuts or touchscreen tapping (provided your 7535 is equipped with a touchscreen).

# <span id="page-50-0"></span>3.1 Navigating A Touchscreen

*Note: If the touchscreen is not registering your screen taps accurately, it may need recalibration. Refer to ["Calibrating The](#page-40-1)  [Touchscreen" on page 37.](#page-40-1)*

A touchscreen is an *optional* feature. A 7535 equipped with a touchscreen has a *stylus* – a pointing tool that looks like a pen – stored in a slot at the top of the 7535. The stylus is used to select objects on the touchscreen.

*Note: To prevent damage to the touchscreen, use only the stylus (pen) supplied with your 7535.*

To open a file, launch an applet or open a folder:

• Double-tap the stylus on the appropriate icon.

# <span id="page-50-1"></span>3.2 Navigating Using The Keyboard

If your 7535 has a standard screen (rather than a touchscreen), choosing icons and navigating dialogue boxes, displaying the desktop, and so on requires keyboard input.

Keep in mind that unlike a desktop computer, the 7535 does not support key chording (pressing two keys at the same time). You must press one key followed by the next in sequence.

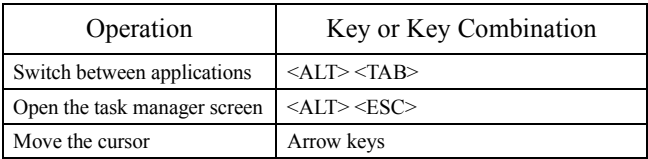

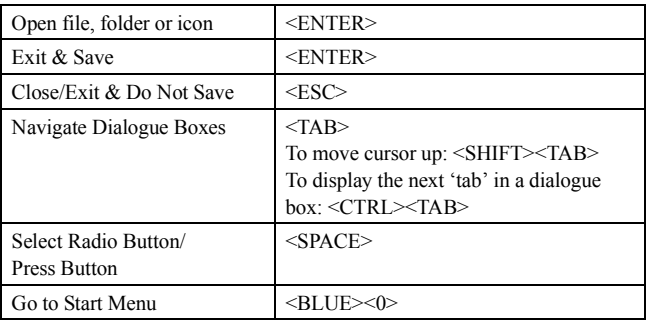

# <span id="page-51-0"></span>3.3 The Startup Desktop

When the 7535 boots up, the startup desktop is displayed. Any applications stored in the Startup folder will start up immediately. The Startup folder is located in \Windows\Startup and \Flash Disk\Startup.

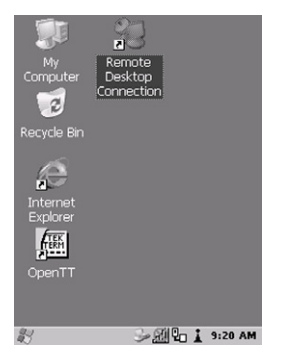

# <span id="page-52-0"></span>3.3.1 Accessing Desktop Icons

- Use the arrow keys to highlight the icon, and press <ENTER> to launch the highlighted icon.
- *Note: If the arrow keys do not highlight the desktop icons, the desktop may not be selected. Press <BLUE> 0 (zero) to display the* Start Menu*, and select* Desktop*. Now the desktop will be "in focus" and the arrow keys will highlight the icons.*

### *If you have a touchscreen*:

Tap on the icon to open a window or, in the case of an application icon, launch an application.

# <span id="page-52-1"></span>3.3.2 The Taskbar

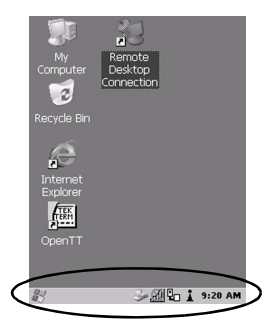

The 7535 is equipped with a taskbar at the bottom of the screen. It displays icons through which you can view the security level, battery capacity and radio signal quality of your unit. A 7535 attached to a charger, cradle, docking station or PDM displays the associated icon. The taskbar also displays active modifier keys – <SHIFT>, <ALT>, <CTRL>, <BLUE> and <ORANGE>. Keys that have been locked "on" are displayed in *uppercase* letters.

## Using The Taskbar

- Press  $\leq$ BLUE $>$   $\leq$ 0 $>$  to display the Start Menu.
- Type <Y> to choose System Tray from the menu.
- Use the arrow keys to highlight the icon in the taskbar about which you'd like more information.
- Press <SPACE> to display the appropriate dialogue box.

If you have a touchscreen:

• Using the stylus, tap on the indicator you want to view – the battery icon for example – to display a dialogue box listing the current battery capacity information.

# <span id="page-53-0"></span>3.4 The Start Menu

The Start Menu lists operations you can access and work with. It is available from the startup desktop or from within any application.

To display the menu:

• Press  $\leq$ BLUE $\geq$   $\leq$   $\geq$   $($ zero).

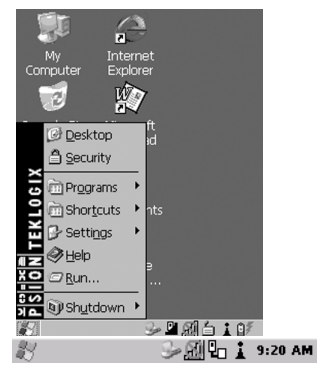

• Use the arrow keys to highlight a menu item, and press <ENTER>, *or*

If the menu item has an underlined character:

• Type the underlined alpha character – for example, to display Power Info, type the letter *p*.

If you have a touchscreen:

• Tap on the Window® Start button in the taskbar. Tap on the item in the menu with which you want to work.

### The Desktop

Choosing Desktop from the Start Menu displays the 7535 desktop.

### Security Settings

To assign a security level:

Choose Security from the Start Menu.

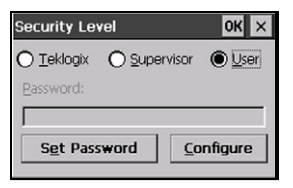

• Select a security level from the dialogue box, and type the appropriate password.

To change the password:

- *Note: Keep in mind that this is the same password as that assigned through the* Password *control panel applet.*
	- Choose a security level, and enter the existing password in the Password field.
	- Choose the Set Password button.

In the Password Properties dialogue box:

• Type the new password in the Password: text box, and retype the new password in the Confirm Password: text box.

## The System Tray

The System Tray option allows access to the icons in the taskbar at the bottom of the screen. The taskbar displays indicators such as a battery capacity gauge and the security level. These indicators are attached to dialogue boxes that provide additional information.

• Choose System Tray from the Start Menu.

When System Tray is chosen, the taskbar icons become accessible. To display the dialogue box attached to an icon:

- Use the arrow keys to highlight an icon for example the security icon.
- Press <ENTER> to display the security level dialogue box.

### *If you have a touchscreen*:

• Tap on the icon with which you want to work. The associated dialogue box is displayed.

### The Task Manager

The Task Manager option allows you to switch to another task or to end an active task. To display the task manager window:

- Press  $\leq$ BLUE $\geq$ ( $\geq$ T $>$ , *or*
- Press <ALT><ESC>

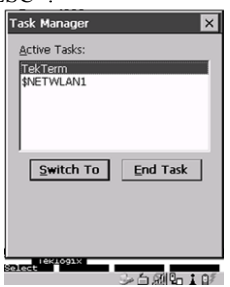

## Cycle Tasks

When Cycle Tasks is selected (and the Task Manager is not open), you can cycle through active applications. To choose this:

- Press  $\leq$ BLUE $\geq$ ( $\geq$ ), and type  $\leq$  $\geq$ , *or*
- Press  $\langle$ ALT $>$  $\langle$ TAB $>$

Power Info

• Selecting Power Info from the Start Menu displays the Power Properties dialogue box. This dialogue box indicates the remaining charge capacity of the battery.

### Programs

With Program highlighted, pressing the  $\leq$ RIGHT $>$  arrow key displays a sub-menu of options with which you can work.

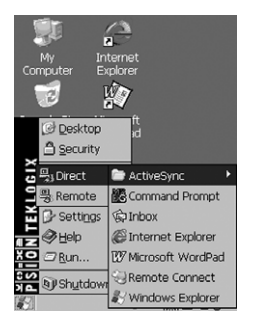

## **Settings**

With Settings highlighted, pressing the <RIGHT> arrow key displays a sub-menu of options with which you can access the Control Panel applets, configure your radio (Network and Dial-up Connections) and customize the Taskbar and Start Menu.

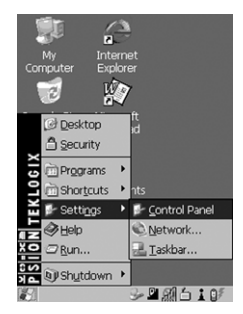

### Run

Choosing the Run option displays a dialogue box in which you can enter the name of the program, folder or document you want to open.

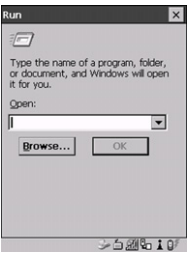

### Shutdown

With Shutdown highlighted, pressing the <RIGHT> arrow key displays options for shutting down you 7535.

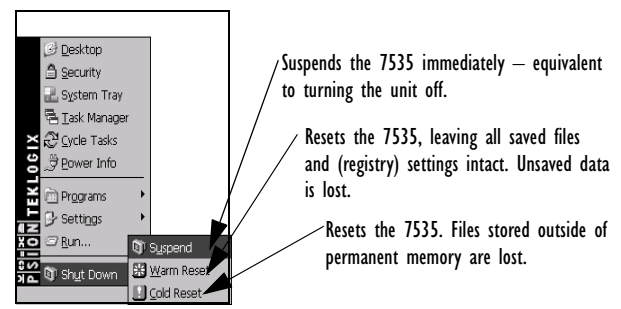

*Note: This menu varies slightly depending on the security level chosen. When the 7535 is set to User level, the* Shutdown *option is replaced by* Suspend*. A sub-menu is not available.*

> *At Teklogix security level, an additional option is available in the sub-menu –* Bootloader*. This option behaves like coldreset, except that the 7535 starts Bootloader rather than Windows CE.*

# <span id="page-60-0"></span>3.5 Using A Dialogue Box

A dialogue box like the samples below appears when you need to make selections and enter further information.

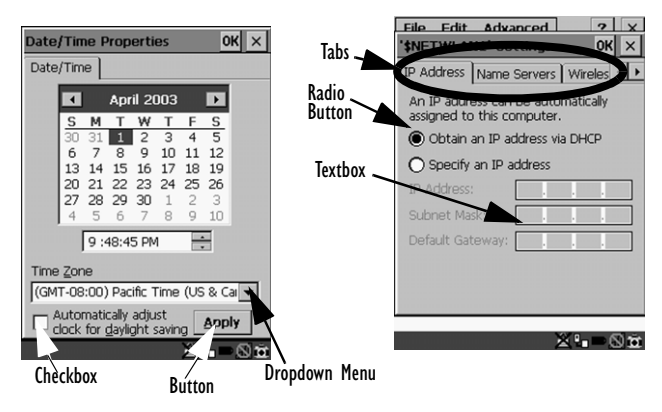

*Note: If your unit is equipped with a touchscreen, use the stylus to tap on an element in a dialogue box to select or deselect it, display dropdown menus, save your selections, and so on.*

Dialogue boxes contain one or more of the following elements:

**Tab:** A tab separates different elements of a dialogue box. Press the <TAB> key until a tab in the dialogue box is highlighted. To display adjoining tabs, press the <RIGHT> or <LEFT> arrow key. **To display the information in the next tab from anywhere in the window, press <CTRL> <TAB>.**

**Textbox:** A textbox requires that you type information. Press the <TAB> key to highlight the textbox and then type the appropriate information.

**Dropdown:** This type of menu is identified by up and down arrows next to the dropdown menu to indicate that additional options are available. Press the <TAB> key to highlight the menu, and use the arrow keys on your keyboard to cycle through the options.

**Checkbox:** This box allows you to select or deselect an option. To select or deselect a checkbox, press the <TAB> key to highlight the checkbox, and press the <SPACE> key to select (Ð) or deselect it.

**Radio buttons:** These buttons allow you to choose from a number of options. For example, in the sample screen under [section 3.5 on](#page-60-0)  [page 57](#page-60-0), you can choose to 'Obtain an IP address via DHCP' or 'Specify an IP address'. Press the <TAB> key to highlight a radio button option, and then select a radio button by pressing the arrow keys to highlight the appropriate option.

**Buttons:** This type of button allows you to 'Save', 'Delete' and so on the options you've chosen in a dialogue box. Use the <TAB> key to highlight the button you want to use. Press the <ENTER> key to activate it.

**Saving Your Choices:** Once you've made all your changes, press the <ENTER> key to save your changes and exit the window.

*Note: A dialogue box item that is displayed in grey text indicates that it is not currently available.*

# <span id="page-62-0"></span>4. General Maintenance

# <span id="page-62-1"></span>4.1 Caring For The Touchscreen

The top of the touchscreen is a thin, flexible polyester plastic sheet with a conductive coating on the inside. The polyester can be permanently damaged by harsh chemicals and is susceptible to abrasions and scratches. Using sharp objects on the touchscreen can scratch or cut the plastic, or crack the internal conductive coating.

Protect the touchscreen from the following chemicals:

- mustard, ketchup etc.,
- sodium hydroxide,
- concentrated caustic solutions.
- benzyl alcohol, and
- concentrated acids.

If touchscreens are used in harsh environments, apply disposable screen protectors (PN HU6110). They reduce the clarity of the display slightly but will dramatically extend the life of the touchscreen. When they become damaged, they are easily removed and replaced.

# <span id="page-62-2"></span>4.2 Cleaning The 7535

### *Important: Do not immerse the unit in water. Dampen a soft cloth with mild detergent to wipe the unit clean.*

- Use *only* mild detergent or soapy water to clean the handheld unit.
- Avoid abrasive cleaners, solvents or strong chemicals for cleaning. The 7535 has a plastic case that is susceptible to

harsh chemicals. The plastic is partially soluble in oils, mineral spirits and gasoline. The plastic slowly decomposes in strong alkaline solutions.

To clean ink marks from the units keypad and touchscreen, use isopropyl alcohol.

# <span id="page-63-0"></span>5. Support Services & Worldwide Offices

Psion Teklogix provides a complete range of product support services to its customers worldwide. These services include technical support and product repairs.

# <span id="page-63-1"></span>5.1 Technical Support

Technical Support for Mobile Computing Products is provided via e-mail through the Psion Teklogix customer and partner extranets. To reach the website, go to *www.psionteklogix.com* and click on the appropriate Teknet link on the home page. Then click on the "Log-in" button or the "Register" button, depending on whether you have previously registered for Teknet. Once you have logged in, search for the "Support Request Form".

# <span id="page-63-2"></span>5.2 Product Repairs

## *International*

For technical support outside of Canada or the U.S.A., please contact your local Psion Teklogix office listed on our worldwide website:

http://www.psionteklogix.com

Click on the heading labelled "Contacts" to choose a Psion Teklogix technical support representative closest to you.

### *Canada/U.S.A*

Canadian and U.S. customers can receive access to repair services, by calling the toll-free number below, or via our secure website (see *Technical Support*, above).

*Note: Before calling the toll-free number, have your Psion Teklogix customer number or trouble ticket number available.*

Voice:1 800 387-8898 (press option "2") Fax:1 905 812-6304

# <span id="page-64-0"></span>5.3 Worldwide Offices

## **COMPANY HEADQUARTERS AND CANADIAN SERVICE CENTRE**

### **Psion Teklogix Inc.**

2100 Meadowvale Blvd. Mississauga, Ontario Canada L5N 7J9  $Tel: +19058139900$ Fax: +1 905 812 6300 E-mail: salescdn@psion.com

### **NORTH AMERICAN HEADQUARTERS AND U.S. SERVICE CENTRE**

### **Psion Teklogix Corp.**

1810 Airport Exchange Boulevard Suite 500 Erlanger, Kentucky USA 41018  $Tel: +18593716006$  $Fax: 41,859,371,6422$ E-mail: salesusa@psion.com

### **INTERNATIONAL SUBSIDIARIES (SEE ALSO WWW.PSIONTEKLOGIX.COM)**

### **Psion Teklogix S.A.**

La Duranne 135 Rue Rene Descartes BP 421000 13591 Aix-En-Provence Cedex 3; France Tel: +33 4 42 90 88 09 Fax: +33 4 42 90 88 88 E-mail: tekeuro@psion.com